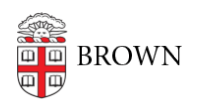

[Knowledgebase](https://ithelp.brown.edu/kb) > [Network and Connectivity](https://ithelp.brown.edu/kb/network-and-connectivity) > [Eduroam Wireless](https://ithelp.brown.edu/kb/eduroam-wireless) > [Connect to the](https://ithelp.brown.edu/kb/articles/connect-to-the-eduroam-network) [Eduroam Network](https://ithelp.brown.edu/kb/articles/connect-to-the-eduroam-network)

# Connect to the Eduroam Network

Stephanie Obodda - 2025-04-15 - [Comments \(0\)](#page--1-0) - [Eduroam Wireless](https://ithelp.brown.edu/kb/eduroam-wireless)

[Eduroam](https://www.eduroam.us/introduction) is a free, secure worldwide access service which allows students, researchers and staff from participating institutions to connect to the internet at other participating institutions [in the United States](https://www.eduroam.us/institutions_list) as well as [worldwide.](https://www.eduroam.org/where/)

## Visiting Brown?

If you are a visitor from another institution, you should follow your institution's instructions to set up your device for Eduroam before arriving at Brown. Contact your institution's IT department to get instructions on how to connect. You can use the Brown-Guest for unencrypted internet access or temporarily to setup the eduroam network.

#### Before You Travel

Because you will need to configure your laptop/mobile device the first time you use eduroam, we recommend setting this up before you travel and testing the service here at Brown. You will then be ready for quick access when connecting remotely.

Technically, you can do this from anywhere if you're connected to the internet (like a guest network). If you're already traveling and can't connect to the internet, you can use the Manual Setup in the second section of this page.

## **Automated Setup**

Most devices will connect fine using software and instructions provided on our WiFi setup page.

- 1. Go to [cat.eduroam.org](http://cat.eduroam.org)
- 2. Download and choose Brown University as your organization.
- 3. Click on the installer to download.
- 4. When asked to login, you will use the following format:
	- 1. username@brown.edu
		- 1. This is NOT your Brown email address. This is your Brown username, followed by @brown.edu
	- 2. Then plug in your Brown password. The same as when logging into Canvas, Banner, etc.
- 5. Your device should then connect to Eduroam if on campus.
	- 1. If you're off campus, you will receive an error; which is expected.
- 6. Make sure to [change the order of your preferred networks](https://ithelp.brown.edu/kb/articles/446) so that Brown is given priority over Eduroam, otherwise you will accidentally connect to Eduroam while on

Brown's campus.

## **Manual Setup**

Maybe you can't connect to the internet to get to wifi.brown.edu, or you have a device (like certain Android models) that is having issues with the automatic setup. If so, you can set up Eduroam manually.

## **Android**

- 1. Go into Wi-Fi settings.
- 2. Tap on Eduroam. If Eduroam is saved, make sure to have your device forget it.
- 3. You will have to select "View More" to see the setting below. Match the settings below:
	- 1. EAP Method: PEAP
	- 2. Phase 2 authentication: MSCHAPV2
	- 3. Identity: username@brown.edu
		- 1. This is NOT your Brown email address. This is your Brown username, followed by @brown.edu
	- 4. Password: [Brown Password]
		- 1. This is the password you use to sign into services like Canvas, Banner, etc.

When You Arrive at a Participating Institution

After setup, when you are on a campus with Eduroam, your computer will most likely connect automatically. If not, accessing Eduroam will be the same as any other wireless service: choose Eduroam from your list of wireless networks.

## Related Content

- [Connect to Brown's Wireless Network](https://ithelp.brown.edu/kb/articles/connect-to-brown-s-wireless-network)
- [Connect to Brown's Guest Wireless Network](https://ithelp.brown.edu/kb/articles/connect-to-brown-s-guest-wireless-network)
- [Connect macOS to Brown's Wireless Network](https://ithelp.brown.edu/kb/articles/connect-macos-to-brown-s-wireless-network)
- [Connect Windows to Brown's Wireless Network](https://ithelp.brown.edu/kb/articles/connect-windows-to-brown-s-wireless-network)
- [Connect Android to Brown's Wireless Network](https://ithelp.brown.edu/kb/articles/connect-android-to-brown-s-wireless-network)
- [Connect Windows Phone to Brown's Wireless Network](https://ithelp.brown.edu/kb/articles/connect-windows-phone-to-brown-s-wireless-network)
- [Connect iOS to Brown's Wireless Network](https://ithelp.brown.edu/kb/articles/connect-ios-to-brown-s-wireless-network)
- [\[DELETED\]Connect Linux to the Eduroam Wireless Network](https://ithelp.brown.edu/kb/articles/deleted-connect-linux-to-the-eduroam-wireless-network)
- [Connect Linux to Brown's Wireless Network](https://ithelp.brown.edu/kb/articles/connect-linux-to-brown-s-wireless-network)
- [Connect Chrome OS to Brown's Wireless Network](https://ithelp.brown.edu/kb/articles/connect-chrome-os-to-brown-s-wireless-network)